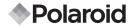

# 12.0 Megapixel Digital Camera i1237

# **User Guide**

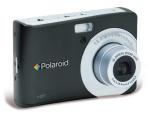

Questions? Need Some Help?

This manual should help you understand your new product.

If you still have questions, call our help line found on the insert with this icon:

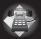

or visit www.polaroid.com/support.

DIGITAL QUALITY, POLAROID SIMPLICITY™ S Search And Download

Download from Www.Somanuals.com. All Manuals Search And Download.

# **Table of Contents**

| 1 | Preface.                                           | 7  |
|---|----------------------------------------------------|----|
|   | About this Manual                                  | 7  |
|   | Copyright                                          | 7  |
|   | Federal Communications Commission (FCC) Compliance | 7  |
|   | Declaration of Conformity                          | 8  |
|   | Trademark Recognition                              | 8  |
|   | Safety and Handling Precautions                    | 8  |
|   | Camera Information                                 |    |
|   | Battery Information                                | 9  |
| 2 | Introduction                                       | 10 |
| ~ | Camera Features                                    |    |
|   | Package Contents                                   |    |
|   | Camera Views                                       |    |
|   | Camera Buttons                                     |    |
|   | Navigation Control                                 |    |
|   | Camera Memory                                      |    |
|   | Internal memory                                    |    |
|   | External storage                                   |    |
|   |                                                    |    |
| 3 | Getting Started                                    | 17 |
|   | Attaching the Wrist Strap                          |    |
|   | Inserting the Battery                              | 17 |
|   | Inserting an SD/SDHC Memory Card                   | 18 |
|   | • Turning the Power On and Off                     | 19 |
|   | Initial Settings                                   |    |
|   | Setting the Language                               |    |
|   | Setting the Date & Time                            |    |
|   | • Modes                                            |    |
|   | Record mode                                        |    |
|   | Playback mode                                      | 20 |

| Switching between Record mode and Playback Mode<br>Selecting the Record mode options section |             |
|----------------------------------------------------------------------------------------------|-------------|
| 4 Using the LCD Screen                                                                       | .21         |
| LCD Screen Layout                                                                            |             |
| Record Mode Screen Layout                                                                    |             |
| Playback Mode Screen Layout                                                                  | . 23        |
| Changing the LCD Screen Display                                                              | . 26        |
|                                                                                              |             |
| 5 Recording Photos, Videos and Voices                                                        |             |
| Taking Photos                                                                                | . 28        |
| Using the Image Stabilizer                                                                   | . 29        |
| Setting the Zoom Control                                                                     | 29          |
| Using Flash     Satting the Facult Made                                                      | 30          |
| Setting the Focus Mode                                                                       | . J  <br>21 |
| Using the Function Manual     My Mode                                                        | 22          |
| Resolution                                                                                   |             |
| Quality                                                                                      |             |
| EV Compensation                                                                              |             |
| White Balance                                                                                |             |
| ISO                                                                                          |             |
| Metering                                                                                     |             |
| Color Mode                                                                                   |             |
| Using the Record Manual                                                                      | . 37        |
| Setting Scene Mode                                                                           | . 37        |
| Using Smile Capture Mode                                                                     | . 40        |
| Using Intelligent Scene Mode                                                                 | . 41        |
| Using Blink Detection Mode                                                                   | . 43        |
| Using Aperture Priority Mode                                                                 | . 44        |
| Using Shutter Priority Mode                                                                  | . 44        |
| Using Manual Exposure Mode                                                                   | . 45        |
| Setting the Drive Mode                                                                       |             |
| Setting the AEB                                                                              |             |
| Setting the AF Area                                                                          |             |
| Setting the AF Lamp                                                                          |             |
| Setting Sharpness                                                                            | 48          |

# Pologichildar fright www.som and Studifi. All Manuals Search And Download. 3 www.polaroid.com

| <ul> <li>Setting Saturation</li> <li>Setting Contrast</li> <li>Setting the Digital Zoom</li> <li>Setting the Date Stamp</li> <li>Setting the Auto Review.</li> <li>Recording Movies.</li> <li>Setting Movie Size</li> <li>YouTube Mode</li> <li>Recording Voices.</li> </ul> | 49<br>50<br>51<br>52<br>52<br>52 |
|----------------------------------------------------------------------------------------------------|----------------------------------|
| 6 Playback                                                                                                    | 55                               |
| Viewing in Single Navigation                                                                                                    | 55                               |
| Viewing Thumbnails                                                                                                    | 55                               |
| • Zooming images                                                                                                    | 56                               |
| Playing Movies                                                                                                    | 57                               |
| Playing Voice Recording                                                                                                    | 58                               |
| Plaving Voice Memo                                                                                                    | 59                               |
| Deleting an Image/Video/Audio                                                                                                    | 59                               |
| Using the Delete Button<br>• Setting Playback Menu<br>• Setting Slideshow                                                                                                    | 59                               |
| Setting Playback Menu                                                                                                    | 60                               |
| Setting Slideshow                                                                                                    | 61                               |
| Deleting Files                                                                                                    | 62                               |
| To delete a photo/video/audio clip                                                                                                    | 62                               |
| To delete a single file                                                                                                    | 62                               |
| To delete attached voice memo                                                                                                    |                                  |
| To delete multiple files                                                                                                    | 64                               |
| To delete all files                                                                                                    | 64                               |
| Protecting/Unprotecting Files                                                                                                    | 64                               |
| lo protect files                                                                                                    | 64                               |
| To protect/unprotect a single file                                                                                                    | 64                               |
| To protect/unprotect multiple files                                                                                                    | 65                               |
| To protect all files                                                                                                    | 65                               |
| To unprotect files                                                                                                    |                                  |
| Red-Eye Correction                                                                                                    |                                  |
| Voice Memo                                                                                                    | 67                               |

<sup>4</sup> Download from Www.Somanuals.com.All Manuals Seitch Canero Wser-Guide www.polaroid.com

| <ul> <li>Photo Editing</li> <li>Trim</li> <li>Resize</li> <li>Setting Startup Image</li> <li>Setting DPOF</li> <li>To set DPOF on a single image/all image</li> <li>To reset DPOF</li> <li>PictBridge</li> </ul>                                                                                                    | 69<br>70<br>71<br>71<br>72<br>72 |
|----------------------------------------------------------------------------------------------------|----------------------------------|
| 7 Using the Setup Menu                                                                                                    | 72                               |
| 7 Using the Setup Menu<br>• Setting Sounds                                                                                                    | 73                               |
| Setting Power Save                                                                                                    | 74                               |
| Setting LCD Save                                                                                                    | 74                               |
| Setting Date & Time                                                                                                    |                                  |
| Setting Language     Setting File Numbering                                                                                                    | /5<br>75                         |
| Setting TV Out                                                                                                    | 76                               |
| Setting LCD Brightness                                                                                                    | 76                               |
| Setting Battery Type                                                                                                    |                                  |
| Setting Memory Kit     Reset All                                                                                                    |                                  |
|                                                                                                    | ,,                               |
| 8 Installing the Software onto a Computer                                                                                                    | 78                               |
| Installing the Software     Software Included with Your Camer                                                                                                    | /8                               |
| Software included with four carrier     System Requirements                                                                                                    | 80                               |
|                                                                                                    |                                  |
| 0 Making Connections                                                                                                    | 01                               |
| 9 Making Connections                                                                                                    | <b>D I</b><br>81                 |
| To connect your camera to a TV                                                                                                    | 81                               |
| • Connecting the Camera to a PC                                                                                                    | 81                               |
| Connecting the Camera to a Printer                                                                                                    | 82                               |
| 10 Appendix                                                                                                    | 83                               |
| About Folder and File Names                                                                                                    | 83                               |
| Folder Structure                                                                                                    | 83                               |
| Polaroid. 12:00 10:00 10 | 5                                |

| File Naming                                                           |               |
|-----------------------------------------------------------------------|---------------|
| 11 Troubleshooting                                                    | 85            |
| <ul> <li>12 Getting Help</li> <li>Polaroid Online Services</li> </ul> | <b>86</b><br> |
| 13 Specifications<br>• Specifications.<br>• Camera Default Settings   |               |

# 1 Preface

#### • About this Manual

This manual is designed to assist you in using your new digital camera. All information presented is as accurate as possible but is subject to change without notice.

#### Copyright

This manual contains proprietary information protected by copyright. All rights are reserved. No part of this manual may be reproduced by any mechanical, electronic or other means, in any form, without prior written permission of the manufacturer.

© Copyright 2009

# Federal Communications Commission (FCC) Compliance

This equipment has been tested and found to comply with the limits for a Class B digital device, pursuant to Part 15 of the FCC Rules. These limits are designed to provide reasonable protection against harmful interference in a residential installation. This equipment generates, uses, and can radiate radio frequency energy and, if not installed and used in accordance with the instructions, may cause harmful interference to radio communications. However, there is no guarantee that interference will not occur in a particular installation. If this equipment does cause harmful interference to radio or television reception, which can be determined by turning the equipment off and on, the user is encouraged to try to correct the interference by one or more of the following measures:

- Reorient or relocate the receiving antenna.
- Increase the distance between the equipment and the receiver.
- Connect the equipment to an outlet on a circuit different from that to which the receiver is connected.
- Consult the dealer or an experienced radio/TV technician for help.

# Pologeid itea frink for Semanical Science And Download. 7

Warning: A shielded-type power cord is required in order to meet FCC emission limits and to prevent interference to radio and television reception. Use only shielded cable to connect I/O devices to this equipment. Any changes or modifications not expressly approved by the manufacturer may void your warranty and service agreement.

# Declaration of Conformity

This device complies with Part 15 of the FCC rules. Operation is subject to the following conditions:

- This device may not cause harmful interference.
- This device must accept any interference received, including interference that may cause undersired operation.

### Trademark Recognition

Windows 2000/XP/Vista are registered trademarks of Microsoft Corporation in the United States and/or other countries. Windows is an abbreviated term referring to the Microsoft Windows Operation System. All other companies or product names are trademarks or registered trademarks of their respective companies.

# • Safety and Handling Precautions

# Camera Information

- Do not disassemble or attempt to service the camera yourself.
- Do not expose the camera to moisture, or extreme temperatures.
- Allow the camera to warm up when moving from cold to warm temperatures.
- Do not touch the camera's taking lens.
- Do not expose the lens to direct sunlight for extended periods.
- Do not use abrasive chemicals, cleaning solvents or strong detergents to clean the product. Wipe the product with a slightly damp soft cloth.
- 8 Download from Www.Somanuals.com. All Manuals Segital Call to White Guide www.polaroid.com

Battery Information

- Turn off the camera before installing or removing batteries.
- Inserting the battery upside down can cause damage to the product and possibly cause an explosion.
- When the camera is used for an extended period of time, it is normal for the camera body to feel warm.
- Download all pictures and remove the batteries from the camera if you are going to store the camera for a long period of time.
- The type of battery and the battery power level may cause the lens to be stuck up. Ensure you use the correct battery type and use a fully charged battery.
- There is a risk of damaging the product or personal injury if the battery is replaced by an incorrect type. Dispose of used batteries properly.

#### Need help with your digital camera?

Call our toll-free customer service number. Look for the insert with this icon:

Or visit www.polaroid.com.

# 2 Introduction

Congratulations on the purchase of your new Polaroid digital camera. This manual provides you step-by-step instructions on how to use your camera, and is intended for your reference only.

# • Camera Features

- 12 megapixels resolution
- Up to 3x optical zoom and 5x digital zoom
- 1/2.3 inch CCD image sensor
- 2.7 inch color LCD display
- 32MB internal flash memory with optional external SD/SDHC card
- Supports up to 4GB of SD card, and up to 32GB of SDHC card
- Easy-to-use button interface
- DCF, DPOF, PictBridge compatibility
- Slideshow feature to review your pictures and movies
- AV output to view your pictures and movies on your TV
- USB port to transfer images, videos and audio to your PC

#### Need help with your digital camera?

Call our toll-free customer service number. Look for the insert with this icon:

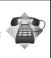

Or visit www.polaroid.com.

10 Download from Www.Somanuals.com. All Manuals Segital Cattlets Winter Guide www.polaroid.com

# • Package Contents

Please check the contents of your camera package. It should contain:

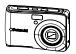

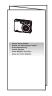

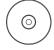

i1237

Quick Start Guide

CD-ROM

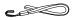

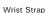

2 x AA Batteries

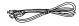

USB Cable

#### Camera Views

# Front

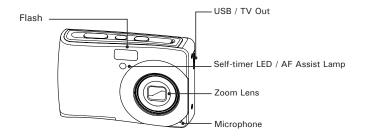

#### Back

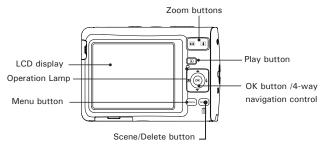

12 Download from Www.Somanuals.com All Man Lass Seyitch Ganges HaraGuide www.polaroid.com

# Тор

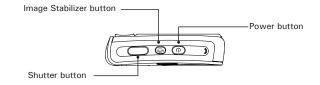

### Bottom

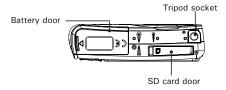

Side

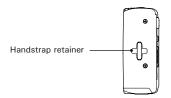

Polargid i Car fright Garsen and Scientific All Manuals Search And Download. 13

#### Camera Buttons

Your camera is equipped with different buttons for ease of use.

| Button                                                                                                    | Description                                                                                                    |  |
|----------------------------------------------------------------------------------------------------|----------------------------------------------------------------------------------------------------|--|
| Power Press to turn the power on or off.                                                                                                    |                                                                                                    |  |
| Image Stabilizer                                                                                                    | The image stabilizer sets the optimal ISO value according to light levels to compensate for camera shake.<br>Press to set stabilizer on/off.                                     |  |
| Shutter Press to capture an image or start/stop recording a video                                                                                  |                                                                                                    |  |
| Playback                                                                                                    | If the camera is turned off, press and hold to turn on camera in<br>Playback mode.<br>If the camera is turned on, press to toggle camera between the<br>Playback or Record mode. |  |
| Zoom Press the zoom buttons to change zoom magnification                                                                                           |                                                                                                    |  |
| Menu Press to enter the menu.                                                                                                    |                                                                                                    |  |
| Scene/         In the Record mode, press to enter function menu.           Delete         In the Playback mode, press to delete an image, video or |                                                                                                    |  |

# Navigation Control

The 4-way Navigation Control and the OK button allows you to access the various menus available from the On Screen Display (OSD). You can configure a wide range of camera settings to ensure the best results for your photos and videos. Further functions of these buttons are as follows:

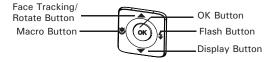

| Button                         | Usage                                                                                                    |  |  |
|--------------------------------|----------------------------------------------------------------------------------------------------|--|--|
| ОК                             | 1. Confirms a selection when using the OSD menus.                                                                                                    |  |  |
| Flash/ Right                   | <ol> <li>In the Record mode, press to scroll through the flash mode options(Auto,<br/>Anti Red-eye, Fill, Slow Sync and Off)</li> <li>In the Playback mode, press to view the next image, video or audio clip.</li> <li>In the Playback Video mode, press to fast forward video playback</li> <li>In the Menu, press to enter the submenu or to navigate through the<br/>menu selections.</li> </ol>                                                        |  |  |
| Macro/ Left                    | <ol> <li>In the Record mode, press to turn on/off Macro.</li> <li>In the Playback mode, press to view the previous image, video or audio clip.</li> <li>In the Playback Video mode, press to rewind video playback</li> <li>In the Menu, press to exit a submenu or to navigate through the menu selections.</li> </ol>                                                                                                    |  |  |
| Up/Face<br>Tracking/<br>Rotate | <ol> <li>In the Menu, press to navigate through the menu and submenu<br/>selections.</li> <li>In the Record mode, press to turn the face tracking function on or off.</li> <li>In the Playback Video/ Audio mode, press to Start/Pause video or audio<br/>playback.</li> <li>In the Playback photo mode, press to rotate the image clockwise 90<br/>degrees with each press of the button. This feature is applicable for still<br/>images only.</li> </ol> |  |  |
| Display/<br>Down               | <ol> <li>In the Playback mode, press to change the LCD screen display to show<br/>or hide OSD icons.</li> <li>In the Record mode, press to change LCD screen display to show or hide<br/>OSD icons and guide lines.</li> <li>In the Menu, press to navigate through the menu and submenu<br/>selections.</li> <li>In the Playback Video/ Audio mode, press to stop video/audio playback.</li> </ol>                                                         |  |  |

#### Camera Memory

Your camera has 32MB of internal memory. Users can store images up to 10MB. If there is no memory card inserted in the camera, all images, videos and audio clips recorded are automatically stored in the internal memory.

Expanding Your Camera's Memory

Your camera supports SD cards of up to 4GB in size. It also supports SDHC card with a maximum capacity of 32GB. If there is a memory card inserted in the SD card slot, the camera automatically saves all images, videos and audio clips in the external storage card.

|--|--|

- NOTE:
- Not all cards may be compatible with your camera. When purchasing a card, please check the card's specifications and take the camera with you.

# **3 Getting Started**

• Attaching the Wrist Strap

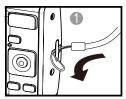

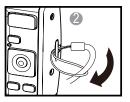

#### • Inserting the Battery

Follow these instructions to insert the AA battery into the battery compartment. Please read "Battery Information" on page 9 before inserting/removing the battery.

1. Open the battery door by following the illustration below.

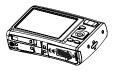

2. Insert the batteries into the compartment as shown in the illustration.

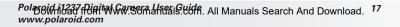

3. Flip the door back into place as shown in the illustration and slide the locking tab in the direction of the arrow.

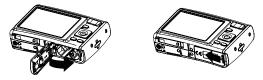

# • Inserting a SD/SDHC Memory Card

Expand your camera's memory by using SD or SDHC memory cards. Your camera supports SD cards of up to 4GB and SDHC cards of up to 32GB in size.

Follow these instructions to insert the SD/SDHC card.

- 1. Make sure the power is off before inserting a SD/SDHC memory card.
- 2. Swing on the SD card door in the direction of the arrow and flip the door open.
- 3. Insert the SD/SDHC card into the memory card slot.
- 4. Push the SD/SDHC card into the memory slot until it clicks into place.
- 5. Close the SD card door as shown in the illustration.

To remove the SD/SDHC card, gently push the card inward with your finger and release it. Pull out the card carefully.

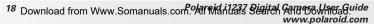

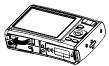

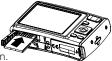

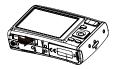

### Turning the Power On and Off

There are two ways to turn on the camera:

- Press and hold the Power button. The start up image displays briefly and the startup sound plays if enabled. The zoom lens extends and the camera is turned on in the Record mode
- Press and hold the Playback button. The camera is turned on in Playback mode. The zoom lens is not extended.

To turn off the camera, press the Power button. See "Modes" on page 20 to know more about Record and Playback mode.

### Initial Settings

When you turn on your camera for the very first time, you will be asked to establish the initial settings of your camera.

When you turn the Power button on, the Language Menu is displayed on the LCD screen for you to setup your display language.

Setting the Language

- 1. Press  $\blacktriangle$ ,  $\nabla$ ,  $\forall$  or  $\Leftarrow$  to move through the selections.
- 2. Press OK to select your language.

Setting the Date & Time

- 1. Press  $\blacktriangle$  or  $\nabla$  to change the value of the date and time.
- 2. Press OK to apply.
- 3. If necessary, press MENU to close the menu.

Now, you are ready to start taking photos and videos.

| N | o | T |
|---|---|---|
|   |   |   |

# E:

- Holding down A or V changes the values continuously.
  - If the battery is removed for more than 48 hours, the Date & Time will have to be reset.

#### Polaroid il237 flightal Canaera User Guide. All Manuals Search And Download. 19 www.polaroid.com

# Modes

Your camera has two modes:

Record mode

- Set to the Record mode to capture still images, record videos and audio clips.
- Record mode can be further set to mode options like auto, movie and scene selection modes. See "Selecting the Record mode options" below.

Playback mode

 Set your camera to Playback mode to view and edit captured images and playback videos and audio clips. You can also attach a voice memo to still images in this mode.

When you turn on your camera using the Power button, you are automatically in the Record mode.

Switching between Record mode and Playback Mode Press the Play button to switch between Record and Playback modes.

# Selecting the Record mode options section

Maximize the quality and ease of use of your camera by using the different mode options. The mode options allow you to capture images with preset settings according to scene conditions.

- 1. Set the camera to Record mode.
- 2. Press MENU to launch Record Mode Menu.
- 3. Select Record Mode by pressing the ▼ button once, and press **\$** to enter its submenu.
- 4. Select a mode
- 5. Press the OK button to confirm your selection.

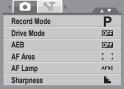

# NOTE:

• Use the 4-way navigation control to move through the menu selections.

20 Download from Www.Somanuals.com. All Manuals Segital Canada Wind Guide www.polaroid.com

# 4 Using the LCD Screen

The high resolution 2.7" LCD display shows all important information regarding your cameras' settings as well as the visual image of your photo or video. This display is called the On Screen Display or OSD.

#### LCD Screen Layout

The following illustrations shows the LCD screen layout and the icon descriptions.

Record Mode Screen Layout

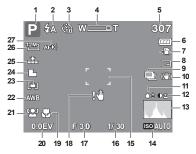

| No. | ltem               | Description                                 |
|-----|--------------------|---------------------------------------------|
| 1   | Record Mode        | Indicates the current record mode settings. |
| 2   | Flash              | Indicates flash settings.                   |
| 3   | Self-timer / Burst | Indicates drive mode settings.              |
| 4   | Zoom indicator     | Displays zoom.                              |
| 5   | Shots available    | Indicates the remaining shots available.    |

Pologeid it and fight www.sernahigals.com

| No. | Item           | Description                                                                             |  |
|-----|----------------|-----------------------------------------------------------------------------------------|--|
| 6   | Battery        | Indicates battery power level.                                                          |  |
| 7   | Storage media  | Indicates current storage media in use.                                                 |  |
| 8   | Date stamp     | Indicates whether the date stamp is enabled.                                            |  |
| 9   | AEB            | Indicates whether the AEB function is enabled.                                          |  |
| 10  | Stabilizer     | Indicates whether the image stabilizer function is enabled.                             |  |
| 11  | Saturation     | Displays saturation settings.                                                           |  |
| 12  | Contrast       | Displays contrast settings.                                                             |  |
| 13  | Histogram      | Graphic display of ISO settings.                                                        |  |
| 14  | ISO            | Displays ISO settings.                                                                  |  |
| 15  | Focus area     | Use to frame subject you wish to capture.                                               |  |
| 16  | Shutter speed  | Displays shutter speed settings.                                                        |  |
| 17  | Aperture value | Displays aperture settings.                                                             |  |
| 18  | Shake warning  | Indicates that the camera is recommending that you enable the image stabilizer feature. |  |
| 19  | Macro          | Indicates macro is enabled.                                                             |  |
| 20  | Exposure       | Displays exposure settings.                                                             |  |
| 21  | Face tracking  | Indicates whether the face tracking is enabled.                                         |  |
| 22  | White balance  | Displays white balance settings.                                                        |  |
| 23  | Metering       | Displays metering settings.                                                             |  |
| 24  | Sharpness      | Displays sharpness settings.                                                            |  |
| 25  | Quality        | Displays quality settings.                                                              |  |
| 26  | Resolution     | Displays resolution settings.                                                           |  |
| 27  | AF lamp        | Indicates AF lamp is enabled.                                                           |  |

22 Download from Www.Somanuals.com. All Manuals Sector Anna Download from Www.polaroid.com

Playback Mode Screen Layout

The Playback mode display varies depending on the type of file being viewed.

#### Playback mode display of still images:

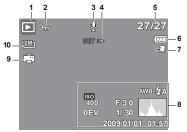

| No. | Item                  | Description                                                                  |
|-----|-----------------------|------------------------------------------------------------------------------|
| 1   | Playback mode         | Indicates playback mode.                                                     |
| 2   | Protect               | Indicates the file is protected.                                             |
| 3   | Movie clip            | Indicates the file is a movie.                                               |
| 4   | Button intro          | Indicates the button to press on the camera to play a movie or audio file.   |
| 5   | File no. / Total no.  | Indicates the file number over the total number of files in the memory card. |
| 6   | Battery               | Indicates battery power level.                                               |
| 7   | Storage media         | Indicates where images (data) are stored.                                    |
| 8   | Recording information | Displays recording information of the file.                                  |
| 9   | DPOF                  | Indicates the file is marked for printing.                                   |
| 10  | Resolution            | Displays image size.                                                         |

Polargid i Bar Rigita Garson Lineal Studie. All Manuals Search And Download. 23

#### Playback mode of videos:

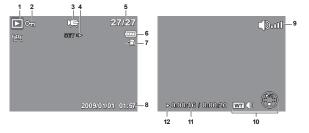

| No. | Item                  | Description                                                                  |
|-----|-----------------------|------------------------------------------------------------------------------|
| 1   | Playback mode         | Indicates playback mode.                                                     |
| 2   | Protect               | Indicates the file is protected.                                             |
| 3   | Movie clip            | Indicates the file is a movie.                                               |
| 4   | Button intro          | Indicates the button to press on the camera to play a movie or audio file.   |
| 5   | File no. / Total no.  | Indicates the file number over the total number of files in the memory card. |
| 6   | Battery               | Indicates battery power level.                                               |
| 7   | Storage media         | Indicates where images (data) are stored.                                    |
| 8   | Recording information | Displays recording information of the file.                                  |
| 9   | Volume                | Indicates volume settings.                                                   |
| 10  | Key indicator         | Indicates the buttons to press on the camera to apply the functions.         |
| 11  | Playing status        | Displays playing status.                                                     |
| 12  | Played time           | Indicates played time.                                                       |

24 Download from Www.Somanuals.com?Alf Man 1233 Stated Gauge Mara Guide www.polaroid.com

#### Playback mode of audio clips:

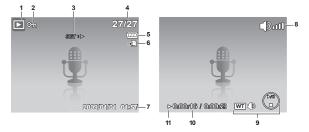

| No. | Item                  | Description                                                                  |
|-----|-----------------------|------------------------------------------------------------------------------|
| 1   | Playback mode         | Indicates playback mode.                                                     |
| 2   | Protect               | Indicates the file is protected.                                             |
| 3   | Button intro          | Indicates the button to press on the camera to play a movie or audio file.   |
| 4   | File no. / Total no.  | Indicates the file number over the total number of files in the memory card. |
| 5   | Battery               | Indicates battery power level.                                               |
| 6   | Storage media         | Indicates where images (data) are stored.                                    |
| 7   | Recording information | Displays recording information of the file.                                  |
| 8   | Volume                | Indicates volume settings.                                                   |
| 9   | Key indicator         | Indicates the buttons to press on the camera to apply the functions.         |
| 10  | Playing status        | Displays playing status.                                                     |
| 11  | Played time           | Indicates played time.                                                       |

Polgeid it are frein www.polaroid.com

# Changing the LCD Screen Display

The type of information displayed on the LCD screen can be changed using the  $\pmb{\nabla}$  button.

Press the  $\pmb{\nabla}$  button repeatedly to change the LCD display from one type to another.

In Photo / Video Record Mode, the LCD display can be changed into any of the following:

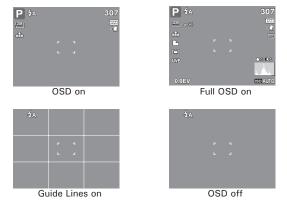

# NOTE:

- The OSD information may vary depending on the record mode type.
- The following icons, if enabled, are still displayed on the LCD even when OSD off or Guide lines on: AEB, Face tracking, AF lamp, Drive mode, and Macro.
- Use the "Guide lines" to properly align your image for capture.

26 Download from Www.Somanuals.com. All Manuals Signal Guide www.polaroid.com In Playback mode, the LCD display can be changed into any of the following:

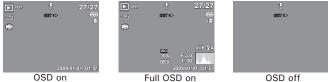

# 

LCD display cannot be changed for the following situations:

- Manual exposure mode
- · Recording movie or audio clips
- Playing movie or audio clips
- Playing slideshow

#### Need help with your digital camera?

Call our toll-free customer service number. Look for the insert with this icon:

Or visit www.polaroid.com.

# • Taking Photos

Now that you are familiar with your camera, you are now ready to take your photos.

Taking photos with your camera is very simple.

- 1. Turn on the camera by pressing the Power button. By doing this, your camera is set to Record mode.
- 2. Frame your shot using the focus frame on the LCD display. See illustration on the right.
- 3. Press the shutter button halfway down. The camera automatically adjusts the focus and exposure. When the camera is ready to take the photo, the focus frame turns green, the shutter speed and aperture value are displayed. (When the focus frame is in red and the operation LED blinks, the subject is not in focus. Release the shutter button, recompose the scene and press the shutter button halfway to reset the focus.)

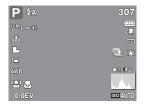

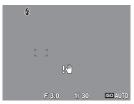

4. Press the Shutter button all the way down to capture your image.

When the shake warning icon appears, hold the camera steadily, with your arms at your side or use a tripod to stabilize the camera to prevent a blurry image. You may need to turn on the camera's flash or enable the Image Stabilizer feature to get a better picture.

# 28 Download from Www.Somanuals.com? All Maria Sigital Anners Hara Guide www.polaroid.com

# • Using the Image Stabilizer

The Image Stabilizer function prevents blurred images caused by shaking. This function is only available if ISO is set to Auto.

To activate Stabilizer

• Press the Stabilizer button on top of your camera to enable/disable the stabilizer.

# • Setting the Zoom Control

Your camera features up to 3x optical zoom and up to 5x of digital zoom. Optical zoom is achieved by mechanically adjusting the lens while digital zoom is activated through the menu settings.

To adjusts the optical zoom:

- 1. Press the Zoom buttons to zoom in or zoom out an image.
- 2. The zoom indicator appears on the LCD display.

Press to zoom out. .---- Press to zoom in. .

Zoom buttons

To adjusts the digital zoom:

- 1. Activate digital zoom. See "Setting the Digital Zoom" on page 50.
- 2. Press the **D** button to optically zoom in to the maximum until it stops.
- 3. Release the button.
- 4 Press the III button again to switch to digital zoom automatically. Zooming continues.

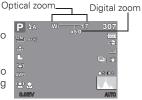

#### NOTE:

- Digital zoom is not activated in recording movies.
- Digital zoom is only available in the Standard Zoom mode.

Poloteidritad frink www.polaroid.com

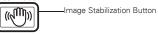

# • Using Flash

When taking pictures in difficult lighting conditions, use the Flash to get the correct exposure. This function cannot be activated when recording movies or continuous shooting.

To activate the Flash

 Press the Flash/Right button on your camera repeatedly until your desired flash mode is displayed on the LCD display.

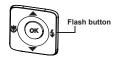

Your camera is equipped with five flash modes:

**‡A** Auto. The flash fires automatically whenever extra lighting is needed.

**Red-eye reduction.** The flash fires twice to reduce the red-eye effect.

**4** Always on. The flash fires whenever you press the shutter button regardless of lighting conditions.

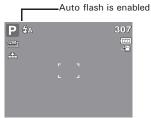

**\$sL Slow sync.** The flash fires with a delay and uses slow shutter speed.

Off. The flash is turned off.

# NOTE:

- Flash function is only available in shooting still images but not available in Burst and AEB modes.
- Do not charge the flash while pressing the zoom button. Charge the flash after releasing the zoom button if necessary.

### • Setting the Focus Mode

This function allows users to define the type focus when recording a still image or a movie clip.

To set the Focus mode

 Press the Macro button repeatedly until the desired focus mode icon is displayed on the lower left corner of the LCD display.

Your camera supports the four focus modes:

**Normal.** With normal focus, the focus range starts from 0.4m(1.31ft). When the camera is set to Normal mode, there is no icon displayed on the screen.

▶ Macro. This mode is designed for close-up photography. If Macro is enabled, you can capture the detail and sharpness of a very close image by fixed focus. (Please refer to page 87 for the macro focus range).

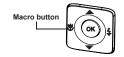

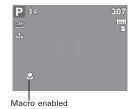

**PF Pan Focus.** When Pan Focus is set, the camera focuses on every object. **INF Infinity.** When Infinity is set, the camera focuses on distant objects.

# • Using the Function Menu

The Function Menu is used to adjust capture settings in Record Mode. It contains My Mode, Resolution, Quality, EV Compensation, White Balance, ISO, Metering, and Color Mode.

Press the Scene button of your camera to launch the Function Menu. Press the Scene button again to close the menu.

• The Menu bar displays the current status of your camera settings. Only the available functions for the settings are shown as icon on the menu bar.

Pologeid i 1237 friffit www.som ang Scientifi. All Manuals Search And Download. 31 www.polaroid.com

32 Download from Www.Somanuals.com. All Manuals Segital Canars Warg Guide

- The available options for each item on the menu bar are shown in the Menu options.
- Use the to r the key to move through the menu selections then press the OK button to save and apply changes.

# • My Mode

The My Mode function displays the 6 most recent modes used in order. When you move through the different modes in the menu options, the items on the menu bar changes synchronously to the corresponding available settings.

# • Resolution

The Resolution function is used to set the resolution before you capture the image. Changing the resolution affects the number of images that can be stored in your memory card. The higher the resolution, the more memory space is required. The table below shows the resolution values for still images.

| Icon             | Pixel Size  | Icon  | Pixel Size  |
|------------------|-------------|-------|-------------|
| <sup>12M</sup> ] | 4000 x 3000 | 3™]   | 2048 x 1536 |
| 3:2              | 4000 x 2672 | 16:91 | 1920 x 1080 |
| 8MJ              | 3264 x 2448 | VGA-  | 640 x 480   |
| 5M-]             | 2592 x 1944 |       |             |

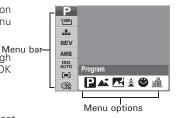

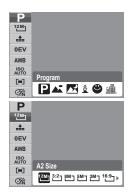

# Quality

The quality determines the amount of compression applied to your photos. More compression results in a more detailed image. However, the higher the quality, the more memory space is required in your memory card.

### • EV Compensation

EV stands for Exposure Value. In difficult lighting conditions, the auto exposure function of your camera may be misled into giving the wrong readings. The EV Compensation function allows you to adjust the exposure value and correctly expose your images. Available for still images only.

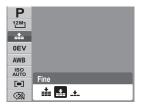

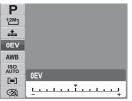

- To adjust EV settings, press the value. As you adjust the settings, the LCD display displays the adjusted image when applying these EV settings. Press the OK button to save and apply changes.
- The available settings are: OEV, +0.3EV, +0.7EV, +1.0EV, +1.3EV, +1.7EV, +2.0EV, -0.3EV, -0.7EV, -1.0EV, -1.3EV, -1.7EV, -2.0EV.

# • White Balance

The White Balance function allows you to adjust the camera setting according to the white light when recording still images and movies.

 As you move through each selection, you can see the preview on the LCD display.

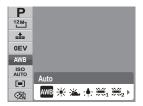

| Icon          | Item          | Description                                                                                                    |
|---------------|---------------|----------------------------------------------------------------------------------------------------|
| AWB           | Auto          | The camera automatically adjusts the white balance.<br>This should be used for most photographic scenes.                                                                                 |
| ☀             | Daylight      | Ideally used for bright sunny conditions.                                                                                                    |
| <u>نگ</u>     | Cloudy        | Ideally used for cloudy conditions.                                                                                                    |
| : <b>!:</b> : | Tungsten      | Ideally used for indoor photos with tungsten or halogen lighting without a flash.                                                                                                    |
| <b>※</b> 1    | Flourescent 1 | Ideally used for indoor photos with reddish fluorescent lighting conditions. This is considered "warm" lighting.                                                                         |
| <b>X</b> 2    | Flourescent 2 | Ideally used for indoor photos with bluish fluorescent lighting conditions. This is considered "cool" lighting.                                                                          |
|               | Custom        | Used when light source cannot be specified.<br>Press the shutter button for the camera to automatically adjust<br>the appropriate white balance setting according to the<br>environment. |

• ISO

The ISO function lets you adjust the ISO sensitivity in recording still images depending on the lighting levels of your surroundings.

- Use a higher ISO setting in dim conditions and a lower ISO setting in brighter conditions.
- As you move through the selections, the preview on the LCD display changes.
- Available settings are: Auto, 50, 100, 200, 400, 800, 1600,3200 (3M, 16:9<2M>, VGA), 6400 (16:9<2M>, VGA).

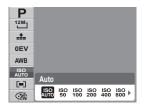

# NOTE:

If the ImageStabilizer is enabled, ISO is automatically set to Auto and cannot be adjusted. To adjust ISO, disable Stabilizer first.

#### Metering

The Metering function lets you select the area of the subject or frame by which the camera measures light to record still images or movies.

• As you move through the selections, the preview on the LCD display changes.

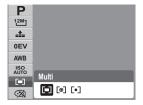

| Icon | Item  | Description                                                                         |
|------|-------|-------------------------------------------------------------------------------------|
|      | Multi | The camera measures the exposure readings from multiple points in the subject area. |

Pologeid 1237 reinitation of the second second seco

| Icon | Item   | Description                                                                                                    |
|------|--------|----------------------------------------------------------------------------------------------------|
| [@]  | Center | The camera measures the average light from the entire frame but gives more importance to the values near the center. |
| [•]  | Spot   | The camera selects the exposure value based on the center of your picture.                                           |

# • Color Mode

The Color Mode function lets you record still images or movies and apply different colors or tones for a more artistic effect.

 As you move through the selections, the preview on the LCD display changes.

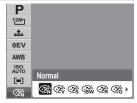

| Icon    | Item        | Description                                                                                                    |
|---------|-------------|----------------------------------------------------------------------------------------------------|
| ۶.      | Normal      | The camera records normally.                                                                                           |
| Őź      | Vivid       | The camera captures the image with more contrast and<br>saturation emphasizing bold colors                             |
| Ś       | Sepia       | Images are captured in sepia tones.                                                                                    |
| (BW)    | B&W         | Images are captured in black and white.                                                                                |
| Ǿ₽́R    | Vivid Red   | Captured image becomes reddish. Ideally used to record images like flowers and cars to make them more vivid.           |
| Ć∕G     | Vivid Green | Captured image becomes greenish. Ideally used to record images like mountains and lawns to make them more vivid.       |
| ¢ک<br>B | Vivid Blue  | Captured image becomes bluish. Ideally used to record images like the sky and the ocean, to make them look more vivid. |

36 Download from Www.Somanuals.com. All Man 1233 Sigital Camero With Guide www.polaroid.com

### Record Menu

The Record menu allows you to change modes, and setup other capture settings. To go to Record Menu:

Set the camera to Record mode. See "Switching between Record Mode and Playback Mode" on page 20.

- 1 Press MENU to Jaunch Record Menu
  - 2. Use the  $\blacktriangle$  or  $\nabla$  keys to move through the menu selections.
  - 3. To select an item, press 4.
  - 4. Use the  $\blacktriangle$  or  $\nabla$  keys to move through the menu selections.
  - 5. Press the OK button to save and apply settings.

### Setting the Scene Mode

Setting the Scene mode allows you to capture images with presets according to the scenes or environment

- 1. From the Record Menu, press **\$** to select Record Mode
- 2. Use the navigation controls to move through the selection.

Polassid i 1237 Digital Cansera User Scienti. All Manuals Search And Download. 37 www.polaroid.com

### Using the Record Menu

If you are in Record mode, you can access the Record menu simply by pressing the MENU button on your camera.

When the menu is displayed, use the 4-way navigation control and the OK button to move through menu selections and apply your desired settings. To close the menu anytime, press the menu button again.

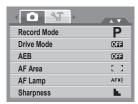

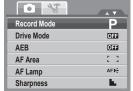

3. Press the OK button to save and apply changes.

The table below shows the available scene mode settings.

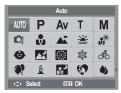

| lcon.                 | Item               | Description                                                                                                    |
|-----------------------|--------------------|----------------------------------------------------------------------------------------------------|
| AUTO                  | Auto               | The simplest way to shoot basic images. Settings are adjusted automatically.                                                                                                    |
| Р                     | Program            | The camera automatically adjusts for suitable shooting settings like shutter speed and aperture values.                                                                                    |
| Av                    | Aperture Priority  | This feature lets users adjust for the aperture value and the<br>camera automatically selects the shutter speed to match the<br>brightness. See "Using Aperture Priority Mode" on page 44. |
| Tv                    | Shutter Priority   | This feature lets users adjust the shutter speed and the camera automatically selects the aperture value to match the brightness.                                                          |
| Μ                     | Manual<br>Exposure | This feature lets users adjusts the shutter speed and aperture value to correctly expose your images.                                                                                      |
| <b>D</b> <sub>i</sub> | Intelligent Scene  | The camera detects the shooting conditions and automatically switches to the appropriate scene mode.                                                                                       |
|                       | Portrait           | The camera blurs the background to focus on the subject in the foreground.                                                                                                    |
|                       | Landscape          | This feature is used to emphasize wide scenic views.                                                                                                    |
| *                     | Sunset             | This feature enhances the red hue for capturing sunset images.                                                                                                    |
| *                     | Backlight          | This feature is used to capture the image of a backlit subject by changing the camera's metering.                                                                                          |

38 Download from Www.Somanuals.com. All Manuals Segital Camero With Guide www.polaroid.com

| lcon.       | Item                  | Description                                                                                                    |
|-------------|-----------------------|----------------------------------------------------------------------------------------------------|
| ٨           | Kids                  | This feature is used to capture still images of moving kids.                                                                  |
|             | Night Scene           | This feature is used to capture images with night scenery background.                                                         |
|             | Fireworks             | This feature slows shutter speed to capture fireworks explosions.                                                             |
|             | Snow                  | This feature is used for snow scenes.                                                                                         |
| റ്റ         | Sports                | This feature captures still images in high speed movements.                                                                   |
| •?          | Party                 | This feature is used for wedding or indoor party settings.                                                                    |
| <u>ě</u>    | Candlelight           | This feature is used to capture warm candle light effects.                                                                    |
|             | Night Portrait        | This feature is used to capture portrait pictures with night or dark background.                                              |
| <b>(7</b> ) | Soft Skin             | This feature enhances skin tone and facial skin appears smooth.                                                               |
| ٩           | Soft Flowing<br>Water | This feature enhances smooth effects like water or silk.                                                                      |
| ×           | Food                  | This feature is used to capture images of food. The increased saturation in this mode makes the captured image more enticing. |
|             | Building              | This feature enhances the edges of captured images.                                                                           |
|             | Text                  | This feature enhances the black and white contrast normally used when capturing text images.                                  |
| <u>.</u>    | Auction               | Pictures taken in Auction mode are automatically saved under a specific folder named "_AUCT".                                 |

| lcon. | ltem            | Description                                                                                                    |  |
|-------|-----------------|----------------------------------------------------------------------------------------------------|--|
| ۲     | Smile Detection | This feature uses smile tracking to automatically detect<br>smiling faces to capture. When smiles are detected, it<br>continuously captures the image.                                                                                                    |  |
| ©!    | Blink Detection | This feature detects if the subject blinked their eye when the image is captured and gives the user an option whether to save it or not.                                                                                                    |  |
|       | Pre-composition | This feature captures a image temporarily as a reference.<br>Review the temporary image, when satisfied, take<br>another picture to capture you final image.                                                                                                |  |
|       | Love Portrait   | This feature uses face tracking to auto detect faces<br>capture portraits photos without the help of others. Whe<br>more than two faces are detected, AF is automatica<br>activated. The camera starts a count down and captures<br>picture in two seconds. |  |
|       | Camcorder       | This mode is used to record movie clips.                                                                                                    |  |
| Ŷ     | Voice Recorder  | This mode is used to record audio clips.                                                                                                    |  |

After selecting the scene mode, the selected mode, except Voice Rec, will be added to the forefront in MyMode of Function Menu.

### Using Smile Capture Mode

The Smile Capture mode uses smile tracking to automatically capture images. This feature is most useful in capturing different angles and smiles of moving people. When capturing an image with more than one person, the camera detects the smile of the closest person in the center of the screen.

To activate Smile Capture

- 1. Select <sup>(2)</sup> from the Scene Mode submenu.
- 2. Focus the camera on the subject to capture.
- The smile capture icon blinks every second and the white focus frame turns green to denote camera activity.
- 4. When a smile is detected, the camera will automatically take a shot of the image.

The camera displys a white frame when a face is detected

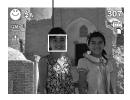

## NOTE:

When capturing an image with several faces, face tracking function may take up more time tracking faces for the first time.

### Using Intelligent Scene Mode

With the Intelligent Scene Mode, the camera automatically detects the shooting conditions and switches to the appropriate scene and settings when aiming on a subject. This feature is most useful for novice users to capture great images even without basic knowledge of photography.

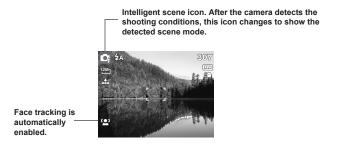

Pologeid 1237 reinital Second Science All Manuals Search And Download. 41

To activate Intelligent Scene

- 1. Select 🕰 from the Scene Mode submenu.
- 2. Focus the camera on the subject to capture.
- 3. The camera detects the shooting conditions **a** and switches to the appropriate scene mode.
- Press the shutter button halfway down to allow the camera to focus on the subject. The frame turns green to indicate focus is set.
- 5. Press the shutter button to take the shot

The camera displays a solid white frame when a face is detected.

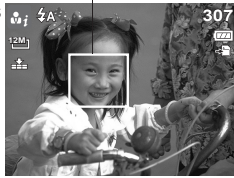

### NOTE:

When Intelligent Scene function is enabled, icons will be displayed even in the Guideline, or No Display modes are enabled when the shutter button is pressed halfway down.

The table below shows the modes supported by Intelligent scene:

| lcon       | Intelligent Scene Modes | lcon | Intelligent Scene Modes |
|------------|-------------------------|------|-------------------------|
| ₿j         | Portrait                | ×;   | Backlight               |
| <b>▲</b> i | Landscape               | ži   | Backlight Portrait      |
| <b>*</b>   | Sunset                  | Ri   | Night Scene             |
| <b>P</b> i | Macro                   |      | Night Portrait          |

42 Download from Www.Somanuals.com. All Manuals Sigital Gamers Water Guide www.polaroid.com

### **Using Blink Detection Mode**

The Blink Detection mode tracks faces and determines when a captured image has subjects with closed eyes. After shooting, when the camera detects that the subject has blinked, a menu selection appears to ask the user whether to save the image or not. This feature saves time in managing photos to be stored or deleted.

To activate Blink Detection

1. Select 🕮! from the Scene Mode submenu.

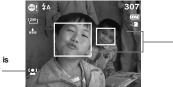

 Detected faces are framed.

Face tracking is automatically enabled.

- Press the shutter button halfway down to allow the camera to focus on the subject. The frame turns green to indicate focus is set.
- Press the shutter button to capture the image. The image is automatically saved unless the camera detects that the subject has blinked. In this case, the screen on the right is displayed.
- 4. Select Save Image to save or Cancel to discard.

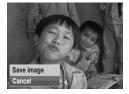

### • Using Aperture Priority Mode

With Aperture Priority mode, users can adjust the aperture value and the camera automatically sets the shutter speed to match the brightness.

To activate Aperture Priority

- 1. Select **AV** from the Scene Mode submenu.
- 2. Press OK button to enter the adjust mode.
- Use the ▲ or ▼ keys to select the aperture value options.
- 4. Press the shutter button to capture the image.

### • Using Shutter Priority Mode

With Shutter Priority mode, users can adjust the shutter speed and the camera automatically sets the aperture value to match the brightness.

To activate Shutter Priority

- 1. Select **Tv** from the Scene Mode submenu.
- 2. Press OK button to enter the adjust mode.
- Use the ♥ or ♥ keys to select the shutter speed options.
- 4. Press the shutter button to capture the image.

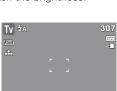

Displays the shutter speed value

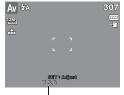

Displays the aperture value

### • Using Manual Exposure Mode

With  $\ensuremath{\mathsf{M}}\xspace$  and the aperture value.

### To activate Manual Exposure

- 1. Select **M** from the Scene Mode submenu.
- 2. Press OK button to enter the adjust mode.
- use the ▲ or ▼ keys to increase or decrease the aperture or shutter speed values.

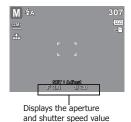

- 5. Use the OK button to switch between aperture and shutter speed adjustment and vice versa.
- 6. Press the shutter button to capture the image.

### NOTE:

When you press the shutter button halfway down, the difference between the correct and selected exposure is displayed in red.

### • Setting the Drive Mode

Your camera features a Self-timer and Burst which can be set in the Drive mode function in the Record Menu. The Self-timer allows you to take photos after a pre-defined delay. While burst lets you take consecutive shots. This function is only available in recording still images. The Drive mode setting is automatically set to off when you turn off the camera.

To set the Drive Mode

- 1. From the Record menu, select Drive Mode.
- Use the ▲ or ▼ keys to go through the selection.
- 3. Press the OK button to save and apply changes.

| •           |       |
|-------------|-------|
| Record Mode | P     |
| Drive Mode  | OFF   |
| AEB         |       |
| AF Area     | 5 3   |
| AF Lamp     | AF    |
| Sharpness   | le le |

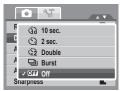

| Icon       | Item              | Description                                                                                                    |
|------------|-------------------|----------------------------------------------------------------------------------------------------|
| Q9         | 10 Sec Self-timer | Sets a 10-second delay to capture image after pressing the shutter button.                                                                                                    |
| <u>ن</u> ک | 2 Sec Self-timer  | Sets a 2-second delay to capture image after pressing the shutter button.                                                                                                    |
| Ċ2         | Double Self-timer | <ul> <li>Performs delay and capture twice:</li> <li>Performs a 10-second delay, then captures the image.</li> <li>Performs another 2-second delay then captures the image again.</li> </ul> |
| Qì         | Burst             | Performs continuous shooting when the shutter button is<br>pressed and held down. Stops shooting when the shutter<br>button is released.                                                    |
| OFF        | Off               | Captures an image without time delay.                                                                                                    |

### The table below shows the available Drive mode settings.

46 Download from Www.Somanuals.com? All Maria Sigital Anton Www.polaroid.com

### • Setting the AEB

AEB stands for Automatic Exposure Bracketing. This feature captures the same image with 3 different exposure settings.

 As you move through the selection, the preview on the LCD display changes.

To set AEB

- 1. From the Record menu, select AEB.
- Use the ▲ or ▼ keys to go through the selection.
- 3. Press the OK button to save and apply changes.

### • Setting the AF Area

AF stands for Automatic Focus. This feature determines the area on which the camera focuses.

### To set AF Area

- 1. From the Record menu, select AF Area.
- Use the ▲ or ▼ keys to go through the selection.
- 3. Press the OK button to save and apply changes.

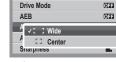

P

34 0

Record Mode

The table below shows the available AF area settings.

| Icon | Item   | Description                                                        |
|------|--------|--------------------------------------------------------------------|
|      | Wide   | The camera automatically selects focus area within the wide frame. |
| 23   | Center | The focus area is fixed on the center.                             |

Poloreid/ibay frint www.sematreals.edfn. All Manuals Search And Download. 47 www.polaroid.com

| Record Mode            | P   |
|------------------------|-----|
| Drive Mode             | OFF |
| A ON On                |     |
|                        |     |
| A V OFF Off<br>Ar Lamp |     |

### 48 Download from Www.Somanuals.com. All Manuals Segural Canada Wind Guide www.polaroid.com

### • Setting the AF Lamp

The AF Lamp function allows you to record images even in low light conditions.

If AF Lamp is set to Auto, the AF lamp located in the front of the camera, see "Front View" on page 12, emits an red light by pressing the shutter button halfway down allowing the camera to set the focus easily.

To set AF Lamp

- 1. From the Record menu, select AF Lamp.
- Use the ▲ or ▼ keys to go through the selection.
- 3. Press the OK button to save and apply changes.

### • Setting Sharpness

This function allows you to enhance or soften finer details of your photos. To set Sharpness

- 1. From the Record menu, select Sharpness.
- 2. Use the ▲ or ▼ keys to go through the selection.
- 3. Press the OK button to save and apply changes.

The table below shows the available AF area settings.

| Icon      | Item   | Description         |
|-----------|--------|---------------------|
|           | High   | Sharpens the image. |
| <b>b.</b> | Normal | Normal sharpness.   |
|           | Low    | Softens the image.  |

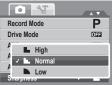

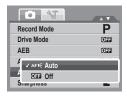

### • Setting Saturation

The Saturation function lets you adjust the color saturation in your photos. Use a higher saturation setting for rich colors and a lower saturation setting for more natural tones.

To set Saturation

- 1. From the Record menu, select Saturation.
- Use the ▲ or ▼ keys to go through the selection.
- 3. Press the OK button to save and apply changes.

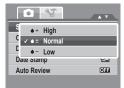

The table below shows the available Saturation settings.

| Icon       | Item   | Description                   |
|------------|--------|-------------------------------|
| •+         | High   | Enhances saturation.          |
| ♦ ±        | Normal | Normal saturation is applied. |
| <b>•</b> - | Low    | Reduces saturation.           |

### • Setting Contrast

This function allows you to adjust the contrast of your photos.

To set Contrast

- 1. From the Record menu, select Contrast.
- Use the ▲ or ▼ keys to go through the selection.
- 3. Press the OK button to save and apply changes.

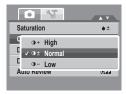

### Poloteid 1237 filitit warson after Sciffi. All Manuals Search And Download. 49 www.polaroid.com

### • Setting the Digital Zoom

This feature controls the digital zoom mode of your camera.

Your camera enlarges an image using the optical zoom first. When the zoom scale exceeds 5x, the camera uses digital zoom.

### NOTE:

Using digital zoom may have an effect on the image quality of you picture.

### To set Digital Zoom

- 1. From the Record menu, select Digital Zoom.
- Use the▲ or ▼ keys to go through the selection.
- 3. Press the OK button to save and apply changes.

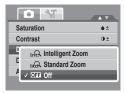

The table below shows the available Saturation settings.

| Icon | Item             | Description                                                                                              |  |
|------|------------------|----------------------------------------------------------------------------------------------------|--|
| Int  | Intelligent Zoom | Enlarges the image digitally with almost no distortion. This feature is available for still images only. |  |
| star | Standard Zoom    | Enlarges all image sizes up to a maximum of 5x in playback, but the image quality deteriorates.          |  |
| OFF  | Off              | Uses the optical zoom only.                                                                              |  |

### NOTE:

- Digital Zoom is not available in Smile Capture, Video, and Voice Recording modes.
- The maximum Intellect zoom scale varies depending on the image type and resolution.

### • Setting the Date Stamp

The Date Stamp function allows you to add the recorded date and time they were taken on your photos.

The recorded date and time are based on your camera's clock settings.

# 50 Download from Www.Somanuals.com. All Manuals Sigital Cattlets Winter Guide www.polaroid.com

Once date and time are stamped on a photo, they can no longer be edited or deleted.

Limitations of Date Stamp functions are as follows:

- Available for still images only.
- May slow down AEB/ continuous shooting when Date Stamp is enabled in /AEB/ Burst mode.
- If Date Stamp is enabled, digital zoom is automatically turned off.
- In vertical or rotated images, the date and time on your photos still appear horizontally.

To set Date Stamp

- 1. From the Record menu, select Date Stamp.
- Use the ▲ or ▼ keys to go through the selection.
- 3. Press the OK button to save and apply changes.

### • Setting the Auto Review

The Auto Review function lets you view the captured image right after shooting it.

If Auto review is On, the camera will display the captured image for 1 second on the LCD display. To set Auto Review

- 1. From the Record menu, select Auto Review.
- Use the ▲ or ▼ keys to go through the selection.
- 3. Press the OK button to save and apply changes.

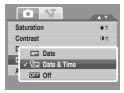

| • *          | AT   |
|--------------|------|
| Saturation   | ♦ ±  |
| Contrast     | 0±   |
| Digital Zoom | OFF  |
| Date Stamp   | ▶ °⊒ |
| Auto Review  | OFF  |
|              |      |

| • *          |     |
|--------------|-----|
| Saturation   | ¢±  |
| Contrast     | 0±  |
| Digital Zoom | OFF |
| Date Stamp   | 23  |
| Auto Review  | OFF |
|              |     |

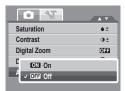

### • Recording Movies

You can record movies with the camera, the available recording time depends on the capacity of the memory card. Videos can be recorded until the maximum memory capacity has been reached. However the length of a single video may be limited depending on the camera model.

- 1. From the Record mode menu, select Movie.
- 2. Focus your camera on the subject that you want to take.
- 3. Press the Shutter button to start recording.
- 4. Use the control to zoom in and

zoom out an image.

5. To stop recording, press the Shutter button.

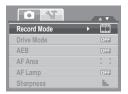

| <br>NOTE. |
|-----------|
|           |
|           |
|           |

- Sound cannot be recorded while pressing the E control.
- When the maximum capacity for a single video has been reached, simply press the shutter button again to continue recording.
- Digital zoom is not available in movie recording.
- Power save is not available in movie recording or pause recording.
- The camera will automatically stop recording when the memory capacity is full.

### Setting Movie Size

The Movie Size function icon appears only in Movie Mode. Use this function to adjust the resolution and quality of movie clips.

To set the Movie Size:

- 1. In the Movie mode press the Scene key.
- 2. Press the  $\mathbf{\nabla}$  button to select the resolution.
- 3. Use the **\$** or **\$** to select your movie's resolution.
- 4. Press the OK button to confirm your choice.

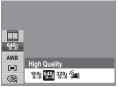

52 Download from Www.Somanuals.com. All Manuals Segital Gamers Wine Guide www.polaroid.com

| lcon.        | Frame Size | Description  |
|--------------|------------|--------------|
| 1 <u>6:9</u> | 720 x 400  | HDTV         |
| 640          | 640 X 480  | High Quality |
| 320          | 320 X 240  | Normal       |
| <b>1</b>     | 640 X 480  | YouTube Mode |

### YouTube Mode

YouTube Mode allows you to record movies with predefined video settings to easily upload to the YouTube website.

YouTube supports two file upload standards:

- Single File Uploader. The maximum movie file size is up to 100 MB.
- YouTube Uploader. The maximum movie file size is up to 1 GB.

Most uploaded movie length ranges within 5 minutes, although you can upload a maximum movie length of 10 minutes.

Therefore when you record using the YouTube mode, the following standards are followed:

- Recorded movies are set to YouTube standard resolution of 640 X 480.
- Recording automatically stops when the file reaches 100 MB.

Recorded movies in the YouTube mode are stored following the DCF rule, however movies are saved in a specific folder named "\_UTUBE". For more details, please refer to "Folder Structure" on page 83.

• To record a YouTube movie, select from the Movie Size function. Available recording time for a YouTube movie is up to 10 minutes.

# Pologeid i 1237 friffit www.som after Science And Download. 53

### Recording Voices

- 1. From the Record mode menu, select Voice. The Voice Recording screen layout is displayed on the LCD display.
- Press the Shutter button to start recording. 2.
- 3. Press the Shutter button to stop recording.

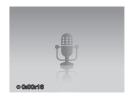

NOTE: Voice recording will automatically stop when the maximum memory capacity is

## 6 Playback

View images, videos and audio clips through your camera's Playback mode.

### • Viewing in Single Navigation

The Single navigation mode displays the images one by one on the LCD display. To view images/videos/audio clips, follow the steps below.

- 1. Press the **Play** button to set or turn on the camera to Playback mode.
- The LCD screen displays an image. To understand the icons and other information on the screen, please see "Playback Mode Screen Layout" on page 23.

Still Image Video Audio Clip

- 3. Touch 🕊 or 🗲 to view next/previous image/video/voice recording.
- To play a video or a voice recording, touch the OK key. See "Playing Movies" on page 57 and "Playing Voice Recording" on page 58 for more details.

### • Viewing Thumbnails

- 1. Press the IIII button once to view 9-image thumbnails.
- 2. Touch 🕊 or 🗲 to view next/previous page.
- 3. Touch the OK button to select the image and view it normally.

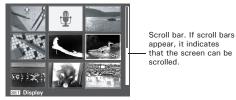

Thumbnail veiw

Thumbnail icons

When you view the thumbnails, some images may contain icons. These icons indicate the type of file or recording.

| Icon. | Туре         | Description                                                                           |
|-------|--------------|---------------------------------------------------------------------------------------|
|       | Voice Memo   | Indicates that a voice memo is attached to the image.                                 |
| *     | Movie        | Indicates a recorded movie. The displayed image is the first frame of the movie clip. |
| Qn    | Locked File  | Indicates that the image has been locked. Locked files cannot be edited or deleted.   |
| •     | Voice Record | Indicates a voice recording file.                                                     |
| ?     | File Error   | Indicates an error file.                                                              |

### • Zooming Images

The zoom view function works with still images only.

- In normal view, press the **III** button repeatedly until the desired zoom view.
- The 4 arrows on the LCD display indicate that the image is zoomed in.
- You can zoom view an image of up to 12X.
- Use the navigation controls to view the zoomed image.

56 Download from Www.Somanuals.com. All Manuals Signal Guide

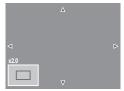

- Press the Play button to close zoom view.
- NOTE:

For 320 x 240 resolution images, you can only zoom in up to 6X.

### • Playing Movies

- 1. Set the camera to Playback mode.
- Use the navigation controls to scroll through the saved images. A movie clip has a movie icon displayed on screen. See picture on the left.
- 3. Press the OK key to play the movie.
- During playback, press the ♥ or ♦ keys to fast forward or rewind the movie. The camera supports forward and rewind speed of up to 4x.

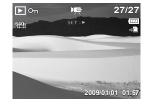

- During playback, use the During to control volume. Press the Dutton to increase volume. Press the Dutton to decrease volume.
- Press the OK key to pause playback. Press the OK key again to resume. When paused, the play info will remain on screen except wr ().

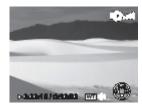

- To view the movie frame by frame(forward or backward), press the OK key to pause playback, then press the ♥ or €keys.
- 8. Press the ▼ key to stop the playback. The LCD display displays the movie frame image in Single navigation mode.
- NOTE:
  - The play info, except the Imit (i) icon, will be displayed when the movie is paused, during REW/FF or frame by frame modes.
  - Volume cannot be adjusted when paused or during REW/FF modes.

# Pologeid it and fright www.som and States Stiffi. All Manuals Search And Download. 57

### • To capture screenshot image from a movie clip

- 1. During playback of movie, press the OK key to pause playback on your desired movie frame to capture.
- 2. Press the Shutter button to capture screenshot.
- The camera will automatically stop playback. The LCD display displays the captured image in Single navigation mode.

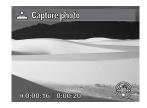

### NOTE:

This feature does not function when the memory card is full or the folder cannot be created. The icon  $\stackrel{\frown}{\longrightarrow}$  does not appear on the screen either.

### • Playing Voice Recording

- 1. Put the camera into Playback mode.
- Use the navigation controls to scroll through the saved images. When viewing a voice recording file, the LCD display displays the screen layout of Audio clips. See picture on the right..
- 3. Press the key to play the voice recording.

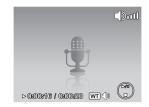

- 4. During playback, use the **Description** to control volume. The volume icon appears on the screen. Press the **Description** button to increase volume. Press the **Description** button to decrease volume.
- 5. Press the OK key to pause playback. Press the OK key again to resume. When paused, the play info will remain on screen except Im (1).
- 6. Press the ▼ key to stop the playback. The LCD display displays the image in Single navigation mode.

Volume cannot be adjusted during pause or REW/FF modes.created.

# 58 Download from Www.Somanuals.com. All Manuals Segital Canada Wintra Guide www.polaroid.com

### • Playing Voice Memo

Voice memo is recorded and attached separately to a captured image. See "Voice Memo" on page 67 on how to record voice memo.

- 1. Set the camera to Playback mode.
- 2. Use the navigation controls to scroll through the saved images. An image file with voice memo has a voice memo icon located on the top center of the LCD display. See picture onthe right.
- 3. Press the OK key to play the voice recording.

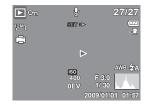

- 4. During playback, use the **D** to control volume. The volume icon appears on the screen. Press the **D** button to increase volume. Press the **D** button to decrease volume.
- 5. Press the OK key to pause playback. Press the OK key again to resume. When paused, the play info will remain on screen except Im (1).
- 6. Press the ▼ key to stop the playback. The LCD display displays the image in Single navigation mode.
- NOTE:

Volume cannot be adjusted when you pause the voice memo.

### • Deleting an Image/Video/Audio

There are two ways to delete an image/video/audio:

- Using the Delete button, or
- Using Playback Menu Delete settings. See "Deleting files" on page 62.

Using the Delete Button

Use the Delete button on your camera to delete or mark an image video audio clip for deletion.

- 1. Set the camera to Playback mode.
- 2. View images/videos/audio clips in Single navigation mode.
- 3. Use the ♥ or keysto scroll the display.
- 4. When the desired image/video/audio clip is displayed on the LCD display, press the Delete button.
- 5. A confirmation selection appears on screen.
- 6. Select Delete.
- 7. Press the OK button to delete.
- The next image is displayed on the LCD display. To delete another file, use the ▲ or ▼ keys to scroll through the images/videos/audio clips. Then, repeat steps 4 to 7.
- 9. To close the Delete function and go back to viewing insingle navigation mode, select Cancel.

### • Setting Playback Menu

The Playback menu allows you to edit images, delete files, records voice memo, and setup other playback settings.

To go to Playback Menu:

- 1. Set the camera to Playback mode.
- 2. Press MENU to launch the Playback Menu.
- Use the ▲ or ▼ keys to go through the selection.
- 4. To select a menu, press **\$** or the OK button.
- 5. Change the submenu settings using the 4-way navigation control.
- 6. Press the OK button to save and apply settings.

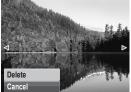

| Slide Show         | ] |
|--------------------|---|
| Delete             |   |
| Protect            |   |
| Red-eye Correction |   |
| Voice Memo         |   |
| Photo Edit         | J |
|                    |   |

### Setting Slideshow

The Slideshow function allows you to view all stored photos/videos in still image format in a continuous sequence.

To view slideshow:

- 1. From the Playback menu, select Slideshow. The Slideshow menu appears.
- 2. Set the slideshow settings.
- 3. Select Start, then press the OK button to start theslideshow.

|   | Slide Show |            |
|---|------------|------------|
|   |            | Start      |
|   |            | Cancel     |
|   | Interval   | 1 sec.     |
|   | Transition | Horizontal |
| • | Repeat     | Yes        |
|   | <≎> Select | Sed ok     |

- 4. During slideshow, press the OK button to pause slideshow.
- Use the ▲ or ▼ keys t to move through the options. Select whether to Continue or Exit the slideshow.
- 6. Press the OK button to apply selected option.

To set slideshow:

- 1. From the Slideshow menu, use the  $\blacktriangle$  or  $\blacktriangledown$  keys to move through the selections.
- 2. Select Interval setting. Press the ♥ or ♀ keys to adjust. Choose among the available interval settings: 1 sec., 3 sec., 5 sec., and 10 sec.
- 3. Select Transition setting. Press the ♥ or keys to adjust. Choose among the available transition settings:
  - Horizontal
  - Shrink
  - Fade
  - Vertical
  - Random

# Pologeid 1837 fright www.sem and Scientific All Manuals Search And Download. 61

### • Deleting Files

The Delete function lets you remove unwanted files in the internal memory or on the memory card. Protected files cannot be erased, to delete, unprotect the file first. See "Protecting/Unprotecting Files" on page 64.

To delete a photo/video/audio clip:

- 1. From the Playback menu, select Delete.
- The Delete submenu is displayed on the LCD display. Select available settings:
  - Single. Select one file to delete.
  - Voice Only.Delete only the attached voice memo, the image is retained in the memory.
  - Multi. Select multiple files to delete at the same time.
  - All. Delete all files.

To delete a single file:

- 1. Select Single in the Delete submenu, the images are displayed on the LCD display in single navigation mode.
- 2. Use the 🗳 or 🗲 keys to scroll the display.
- 3. When the desired image/video/audio clip is displayed on the LCD display, select Delete.
- 4. Press the OK button to delete.
- 6. To close the Delete function and go back Playback menu, select Cancel.

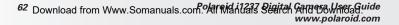

| Slic | de Show    |
|------|------------|
| P۲   | Single     |
| P    | Voice Only |
| R    | Multi      |
| V    | All        |
| Pho  | οιο εαιι   |

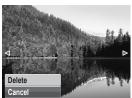

To delete attached voice memo:

- 1. Set the camera to Plavback mode.
- 2. View images/videos/audio clips in Single navigation mode.
- 3. Use the 🖤 or 🗲 keys to scroll until the desired image with voice memo is displayed on the screen.
- 4. Press MENU to launch the Plavback Menu.
- 5. Use the  $\blacktriangle$  or  $\nabla$ keys to move through the Playback menu selections then select Delete
- 6. From the Delete submenu, select Voice only.
- 7. A confirmation selection appears, select Delete.
- 8. Press the OK button to delete the attached voice memo and go back to Playback mode.

The Voice Only submenu is disabled if the current image displayed, at the time you access the Delete menu, does not have any attached voice memo.

### To delete multiple files:

- 1. Select Multi in the Delete submenu, the images are displayed in thumbnail view on the LCD display.
- 2. Use the navigation control to move through the files
- 3. When the desired image/video/audio clip is highlighted, press the OK button to mark image/ video/audio clip for deletion.
- 4. Repeat step 3 until all desired images for deletion are marked
- 5 Press the MENU button A confirmation selection appears.
- 6 Select Yes to confirm
- 7. Press the OK button to delete marked files.

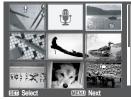

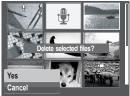

37 (Pipital Carsera User Sciffi. All Manuals Search And Download. 63 www.polaroid.com

To delete all files:

- 1 Select All in the Delete submenu A confirmation message appears.
- 2 Select Yes
- 3 Press the OK button to delete all files

### Protecting/Unprotecting Files

The Protect function lets you lock a file to protect it from being modified or accidentally erased. A protected file has a lock icon when viewed on Playback mode

To protect files:

- 1. From the Playback menu, select Protect.
- 2. The Protect submenu is displayed on the LCD display. Select available settings:
  - Single. Select one file to Lock.
  - Multi.Select multiple files from the thumbnail view to lock
  - Lock All. Lock all files.
  - Unlock All, Unlock all files

To protect/unprotect a single file:

- 1. Select Single in the Protect submenu, the images are displayed on the LCD display in single navigation mode.
- 2. Use the \$ or \$ keys to scroll
- 3. When the desired file is displayed on the LCD display, select Lock/Unlock.
- 4. Press the OK button to protect/unprotect the file and go back to Playback mode.

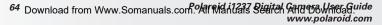

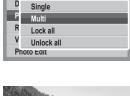

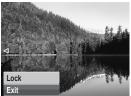

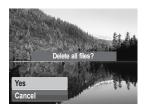

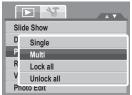

To protect/ unprotect multiple files

- 1. Select Multi in the Protect submenu, the images are displayed in thumbnail view on the LCD display.
- 2. Use the navigation control to move through the files.
- 3. When the desired file is highlighted, press the OK button to mark/unmark the file clip for protection.
- 4. Repeat step 3 until all desired files to protect are marked.
- 5. Press the MENU button. A confirmation selection appears.
- 6. Select Yes.
- 7. Press the OK button to lock files and go back to Playback mode.

To protect all files

- 1. Select Lock all in the Protect submenu. A confirmation message appears.
- 2. Select Yes.
- 3. Press the OK button to Lock all protected files.

To unprotect all files

- 1. Select Unlock all in the Protect submenu. A confirmation message appears.
- 2. Select Yes.
- 3. Press the OK button to unlock all protected files.

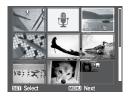

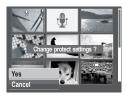

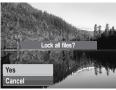

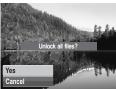

### Red-Eye Correction

The Red-Eye Correction function is used to reduce red-eye in captured images. This function is only available for still images. Red-eye correction can be applied to an image several times, but the guality may gradually deteriorate.

To activate Red-Eye Correction:

- 1. Set the camera to Playback mode.
- 2. Press the \$ or \$ keys to scroll and select an image.
- 3 Press the MENU button to launch the Plavback menu.
- 4. Select Red Eye Correction.
- 5 Select Start
- 6 Press the OK button to start correction Steps 5 and 6

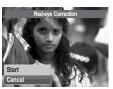

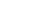

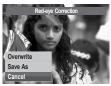

Step 7

- 7. After completing Red eve correction, a menu selection appears. Select whether to:
  - **Overwrite.** Save and replace the old file with the new one.
  - Save As. Save the new file as a new one
  - Cancel. Cancel red eve correction.
- 8. Press the OK button to save/cancel changes.

| Slide Show         |  |
|--------------------|--|
| Delete             |  |
| Protect            |  |
| Red-eye Correction |  |
| Voice Memo         |  |
| Photo Edit         |  |

### Voice Memo

The Voice Memo function allows you to record and attach a voice memo to a saved image. You can record a maximum of 30 seconds of Voice memo per image. This function is only available in still images.

To record voice memo:

- 1. Set the camera to Playback mode.
- Press the ♥ or ♥ keys to scroll and select an image.
- 3. Press the MENU button to launch the Playback menu.
- 4. Select Voice Memo.
- 5. Select Start, then press the OK button to start recording.

| Slide Show         |   |
|--------------------|---|
| Delete             |   |
| Protect            |   |
| Red-eye Correction |   |
| Voice Memo         | • |
| Photo Edit         |   |
|                    |   |

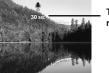

Time left (n seconds) for recording.

6. Select Stop, then press the OK button to stop recording.

### NOTE:

When you record voice memo to an image with an existing voice memo, the old recording is automatically changed to the new one.

### • Photo Editing

The Photo Edit function lets you adjust edit still images to apply different colors or tones for a more artistic effect. Edited photos in this function is saved as a new file.

To activate Photo Editng:

- 1. Set the camera to Playback mode.
- 2. Press the 🕏 or 🕏 keys to scroll and select an image to edit.
- 3. Press the MENU button to launch the Playback menu.
- 4. Select Photo Edit. The Photo Edit submenu appears.

|                    | Photo Edit      |
|--------------------|-----------------|
| Slide Show         |                 |
| Delete             |                 |
| Protect            |                 |
| Red-eye Correction |                 |
| Voice Memo         | Normal          |
| Photo Edit         | SA GA GA GA A > |

 Press the ♥ or ♦ keys to scroll and select an option. As you move through the selection, the preview on the LCD display changes synchronously. The succeeding table shows the available settings.

| Icon. | Туре        | Description                                             |
|-------|-------------|---------------------------------------------------------|
| Øñ    | Normal      | No effect is added to the image.                        |
| Ś     | Sepia       | Image is saved with a sepia tone.                       |
| (BW)  | B&W         | Image is saved in black and white.                      |
| Neg.  | Negative    | Image appears to be the opposite of the original image. |
| Ē.    | Mosaic      | Image is saved with mosaic tiles.                       |
| ØŔ    | Vivid Red   | Image is saved with reddish tint.                       |
| Øå    | Vivid Green | Image is saved with greenish tint.                      |
| Øå    | Vivid Blue  | Image is saved with bluish tint.                        |

68 Download from Www.Somanuals.com. All Manuals Signal Gamers Water Guide www.polaroid.com

## • Trim

The Trim function allows you to trim an image to another image size. This function is only available for still images.

To trim an image:

- 1. Set the camera to Playback mode.
- Press the ♥ or ♦ keys to scroll and select an image to trim.
- 3. Press the MENU button to launch the Playback menu.
- 4. Select Trim. The Trim screen layout is displayed on the LCD display.
- 5. Use the control to change size.

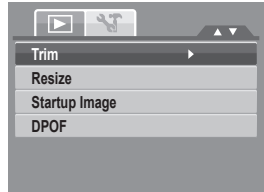

- Current image size. Display area. Shows the approximate location of the displayed area.
- 6. Use the navigation controls to move the image.
- 7. Press the OK button to apply changes. A menu selection appears.
- 8. Select whether to:
  - **Overwrite.** Save and replace the old file with the new one.
  - Save As. Save the new file as a new one.
  - Cancel. Cancel trim.
- 9. Press the OK button to save/cancel changes.

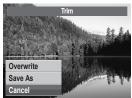

Pologeid it and friend war. Som align Scienting All Manuals Search And Download. 69 www.polaroid.com

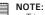

- Trim function is not available for photos with image size set to VGA.
- All images will be trimmed in 4:3 ratio regardless of its original image ratio.

### Resize

The Resize function allows you to change the image resolution of large images to smaller ones. This function is only available for still images.

To resize an image:

- 1. Set the camera to Plavback mode.
- 2. Press the \$\$ or \$\$ keys to scroll and select an image to resize.
- 3 Press the MENU button to launch the Plavback menu.
- 4 Select Resize The Resize submenu is displayed on the LCD display.
- 5. Select size among: 8M, 5M, 3M, and VGA. Available size settings may vary depending on original image size. Unavailable settings appear as grav icons in Resize submenu.
- 6. After selecting size, a menu selection appears. Select whether to:
  - Overwrite. Save and replace the old file with the new one
  - Save As. Save the new file as a new one
  - Cancel, Cancel resize
- 7. Press the OK button to save/cancel changes.

|   | NC |
|---|----|
| _ |    |

**NOTE:** Resize function is not available for photos with image size set to VGA.

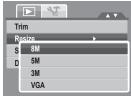

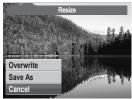

### Setting Startup Image

The Startup Image function allows you to setup a startup image when you turn on vour camera. Startup Image

- 1 Press the MENU button to launch the Plavback menu.
- 2. Select Startup Image. The menu selection appears.
- 3. Select options:
  - System. Use camera default image.
  - My Photo. Use the \$\$ or \$\$ keys to scroll and select desired image.
  - Off. Disable the startup image.
- 4. Press the OK button to apply changes. EE:

| NOT                                                                                                    |  |
|----------------------------------------------------------------------------------------------------|--|
| and the second second sec |  |

**NOTE:** The startup image will still be displayed startup even if the selected image was deleted

### Setting DPOF

The Digital Print Order Format (DPOF) function allows you to mark still images in your memory card for printing and allows you to specify the number of copies that you want to print at a later date. When all images to be printed are marked, take the memory card to a digital printing service, or use a DPOF compatible printer.

To set DPOF

- 1. Press the MENU button to launch the Playback menu.
- 2. Select Startup Image. The submenu appears. Availablesettings are as follows:
  - Single. Select a single image to mark.
  - All. Mark all images in the memory card.
  - Reset. Reset all DPOF settings to initial default settings.

Polarnid il 237 feinital Garsera User Stoff. All Manuals Search And Download. 71 www.polaroid.com

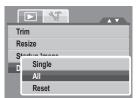

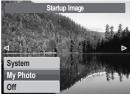

To set DPOF on a single image/all images:

- 1. Select Single or All on the DPOF submenu.
- 2. For single image, use the sor keys to scroll and select an image to mark for printing.
- 3. Specify the number of copies. Use the  $\blacktriangle$  or  $\nabla$ to increase/decrease number
- 4. Press the SCENE button to togale between turning on/ off the date stamp.
- 5. Press the OK button to save DPOF settings.

## To reset DPOF

- 1. Select Reset on the DPOF submenu. A confirmation message appears.
- 2. Select Yes.
- 3. Press the OK button to reset DPOF settings.

### NOTE:

You can specify up to 99 copies for DPOF. If you specify 0 copies, the DPOF setting of that image is automatically disabled.

## PictBridge

The PictBridge function allows you to print images captured by your camera without connecting the camera to a PC. Print images with a PictBridge compatible printer directly.

To activate PictBridge:

Connect your camera to a PictBridge compatible printer using the USB cable. See illustration below.

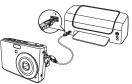

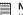

### NOTE:

If the printer does not support date stamp, the date stamp function will be disabled in PictBridge.

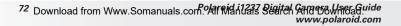

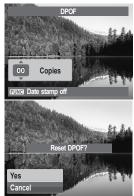

## 7 Using the Setup Menu

You can access the Setting menu whether you are in Record or Playback mode. The Setting menu allows you to configure general camera settings.

To go to Setting Menu:

- Press MENU to launch the Record/Playback Menu.
- Use the ♥ or ♦ keys to change the menu tab to Setup ♥ menu.
- 3. Use the ▲ or ▼ keys to move through the menu selections.
- 4. To select an item, press the OK button or 🗲 .
- 5. Change the submenu settings using the 4-way navigation control.
- 6. Press the OK button to save and apply settings.

## Setting Sound

Use the Sound menu function to control the sounds produced by the camera.

- 1. From the Setting menu, select Sound.
- 2. Adjusts sound settings.
- 3. Press the OK button to apply changes.

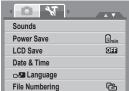

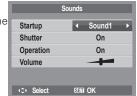

| Item      | Available Settings                | Description                                                                                                    |
|-----------|-----------------------------------|----------------------------------------------------------------------------------------------------|
| Startup   | Sound 1, Sound 2,<br>Sound 3, Off | Selects the startup sound when camera is turned on.                                                                                          |
| Shutter   | On, Off                           | Enables or disables shutter sound when shutter<br>button is pressed. Shutter sound is not available<br>when recording movies or voice clips. |
| Operation | On, Off                           | Enables or disables operation sound.                                                                                                    |
| Volume    | 0-4                               | Adjusts volume.                                                                                                    |

## • Setting Power Save

The Power Save function allows you to set an idle time after which the camera automatically sets to sleep mode to save power. After a minute of being in the sleep mode, the camera eventually turns off power.

Available settings are: 1 min., 3 min., and 5 min.

This function is not available in the following instances:

- Recording a movie or audio file
- Playing a slideshow/movie/audio file
- Using the USB connector.

## • Setting LCD Save

Enable the LCD Save function to automatically decrease the LCD brightness to conserve battery power. When the camera is idle for 20 seconds, the LCD darkens. Press any button to resume to normal brightness.

 The camera is idle when no buttons are pressed. LCD Save, though enabled, does not function during movie playback, slideshow, and video recording.

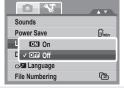

74 Download from Www.Somanuals.com. All Manuals Segital Gatters Write Guide www.polaroid.com

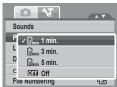

## Setting Date & Time

Use the Date & Time function to set the date and time of your camera. This function is useful in attaching date stamps on captured images. Your camera uses a 24-hour time format.

- 1. Press the navigation controls to adjust date and time value. By holding down the ▲ or ▼ keys, the numeric values changes continuously.
- 2. Touch **OK** to apply changes.

## • Setting Language

The Language function allows you to choose the language of the on screen display (OSD) menu.

- 1. Use the navigation control to scroll through the list and select the desired language.
- 2. Press the OK button to confirm and apply settings.

## • Setting File Numbering

This function allows you to select the method in which to assign file numbers to images. Available settings are:

- 🔁 Series. Assigns number to files in sequence even if the folder is changed.
- Reset. Starts from 0001 each time the folder is changed.

To understand folder and file structure of your camera, see "About Folder and File Names" on page 83.

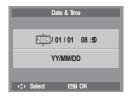

| Language  |              |  |
|-----------|--------------|--|
| English   | Русский 🔺    |  |
| Français  | Português    |  |
| Español   | Português BR |  |
| Deutsch   | Nederlands   |  |
| Italiano  | Türkçe 🔻     |  |
| ↓⇒ Select | SEI OK       |  |

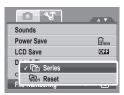

## • Setting TV Out

Use the TV Out function to adjusts video output signal to accommodate different regional settings. If TV out is not set correctly, the image may not display properly on TV.

Available settings are:

- Rsc NTSC. Applicable in Japan, USA, Canada, Taiwan and others.
- RL PAL. Applicable in Europe, Asia (excluding Taiwan), Oceania and others.

## • Setting LCD Brightness

Use the LCD Brightness function to control the LCD brightness.

## • Setting Battery Type

Use this function to select the battery type used for the camera. Note: It is important to select the correct battery type in the SETUP menu for this product.

## • Setting Memory Kit

Use this function to manage contents of the internal memory or memory card. Available settings are:

- **Format.** Select to format the currently used memory (internal camera or SD card).
- Copy to Card. Select to copy all files stored in the internal memory to the memory card.

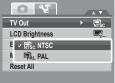

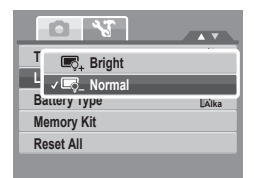

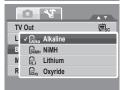

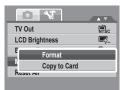

76 Download from Www.Somanuals.com. All Manuals Signal Anno With Guide www.polaroid.com

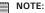

- If there is a memory card inserted in the memory slot, the camera automatically saves all files to the memory card.
- If there is no memory card or the internal memory is empty, the Copy to Card function is disabled.

#### Reset All

Use this function to reset the camera to its factory settings. However, the following settings are exceptions and not affected by Reset.

- Date and Time
- Language
- TV Out
- Custom White Balance data

|      | Reset all settings? |  |
|------|---------------------|--|
|      |                     |  |
|      |                     |  |
| Yes  |                     |  |
| Canc | ol                  |  |

#### Need help with your digital camera?

Call our toll-free customer service number. Look for the insert with this icon:

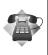

Or visit www.polaroid.com.

Polaroid, 1237 Pirite Carson Lines Science And Download. 77

## 8 Installing the Software onto a Computer

## • Installing the Software

#### For Windows<sup>®</sup> Users:

PC

## NOTE:

- If you don't know how to install the software, please read the "Read Me" file on the CD first.
  - For better quality graphics and sound when watching your video clips on the computer, it is recommended to install DirectX version 9.0 or above. To download, visit www.microsoft.com
- 1. Before you begin, close all other software applications open on your computer.
- 2. Insert the camera CD into your computer CD-ROM drive.
- The CD User Interface screen will automatically launch. (If the setup screen does not appear after loading the CD, you can open Windows Explorer, double click on the "Polaroid.exe" in the CD folder to start the setup.
- 4. Click on each software interface button in turn and follow the on-screen instructions.

#### For Macintosh Users:

#### Мас

- 1. Before you begin, close all other software applications open on your computer.
- 2. Insert the CD supplied into the computer CD-ROM Drive.
- 3. Double click the CD-ROM icon "Polaroid".
- 4. Install the software included.

## • Software Included with Your Camera

The i1237 software CD contains the following software:

#### Adobe<sup>®</sup> Reader<sup>™</sup> .PDF File Reading Software

Adobe<sup>®</sup> Reader<sup>™</sup> lets you view and print Adobe Portable Document format (PDF) files on all major computer platforms, as well as fill in and submit Adobe PDF forms online.

## • System Requirements

In order to get the most out of your camera, your computer must meet the following system requirements:

#### For Windows:

- Windows 2000/XP/Vista
- Processor:Pentium III 1G or above
- Memory: 512MB or above
- HDD space: 500 MB or above
- 16 bit color display display
- Microsoft DirectX 9.0C
- USB port and CD-ROM drive

#### For Macintosh

- Power Mac G3 or later
- Mac OS 10.3-10.5
- Memory: 256MB or above
- HDD space: 500MB or above
- USB port and CD-ROM drive

#### Need help with your digital camera?

Call our toll-free customer service number. Look for the insert with this icon:

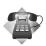

Or visit www.polaroid.com.

80 Download from Www.Somanuals.com. All Manuals Signal Guide

# **9 Making Connections**

You can connect your camera to:

- TV
- Computer
- Printer

## • Connecting the Camera to a TV

To connect your camera to a TV:

- 1. Turn on the camera.
- Set the TV out to match TV's video out format. See "Setting TV Out" on page 76.
- 3. Connect the USB/AV 3-in-1 cable to the USB port.
- 4. Connect the other end of the cable to the TV's AV input port.
- 5. The LCD screen turns black and all images and video clips are displayed on the TV.

## • Connecting the Camera to a PC

You can transfer photos, videos and adio files to your PC.

- 1. Connect the camera to a PC using the USB cable.
- 2. Turn on the camera.
- 3. The PC detects the connection. The camera's internal memory and memory card display as removable drives in the file manager. No image is displayed on the LCD display.

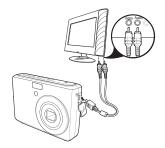

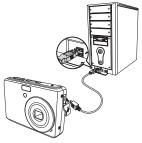

# PolyBid iBay Right Strather Strather Studies All Manuals Search And Download. 81

• Connecting the Camera to a Printer

You You can print your photos directly using a PictBridge compatible printer.

- 1. Turn on your camera.
- 2. Set PictBridge settings.
- 3. Connect the camera to the printer using the USB cable.

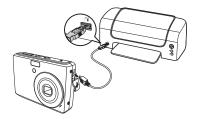

For more details on how to print photos, see "PictBridge" on page 72.

## • About Folder and File Names

Your camera automatically creates specific directory of folders in the internal memory or memory cards to organize captured images, videos and audio files.

Folder Structure

Your camera creates three directory names:

- **DICAM**. All captured images, videos and audio files are stored in this folder except for files recorded using the Auction or YouTube mode.
- **AUCT.** Captured images using the Auction mode are saved in this folder.
- **\_UTUBE.** Captured videos using the YouTube mode are saved in this folder.

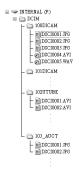

Folder names begin with a 3-digit number from 100 to 999 and followed by "DICAM" or "\_AUCT" or "\_UTUBE". Each folder holds up to 9999 files. If new files are saved, a new folder named in sequence will be automatically created.

#### File Naming

File names begin with "DSCI" and followed by a 4-digit number that increases in sequence. File numbering starts from 0001 when a new folder is created. If the highest folder number is 999 and the highest file number exceeds 9999, the camera will display the warning message "Folder cannot be created."

Pologeid it and friend war. Som align Studies. All Manuals Search And Download. 83 www.polaroid.com When this happens, try one of the following ways:

- Reset the file number.
- Plug in a new memory card.

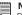

#### NOTE:

Do not change the folder and file names in the memory card using your PC. It may be unable to playback the data using the camera.

#### Need help with your digital camera?

Call our toll-free customer service number. Look for the insert with this icon:

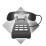

Or visit www.polaroid.com.

84 Download from Www.Somanuals.com. All Manuals Segital Canges Water Guide www.polaroid.com

# **11 Troubleshooting**

| Problem                                                                         | Cause and/or Action                                                                                                    |
|---------------------------------------------------------------------------------|----------------------------------------------------------------------------------------------------|
| Camera does not<br>turn on.                                                     | The battery may be exhausted. Charge or replace the battery.                                                                                                    |
| Camera turns off<br>automatically.                                              | Press any button except the Power button to turn on the camera.                                                                                                    |
| LCD turns blank.                                                                | Press any button except the Power button to turn on the LCD.                                                                                                    |
| Empty battery icon is<br>displayed on the LCD,<br>then the camera turns<br>off. | The battery is exhausted. Charge or replace the battery.                                                                                                    |
| LCD screen displays<br>'No image'.                                              | There are no image files on the memory card. Image file format may not be supported.                                                                                                    |
| LCD screen displays<br>'Not available for this<br>file'.                        | Function is only available for specific file types. File format is not supported.                                                                                                    |
| LCD screen displays<br>'Memory full'.                                           | Memory card is full. Replace the memory card with a new one or delete unnecessary images.                                                                                                    |
| LCD screen displays<br>'File locked'                                            | This file is locked. Unlock the file. See "Protecting/Unprotecting<br>Files" on page 64.                                                                                                    |
| LCD screen displays<br>'Card locked'.                                           | The memory card is protected. Remove the card and slide the write-<br>protect switch to its unlock position.                                                                                     |
| LCD screen displays<br>'Format error'.                                          | The memory card is protected. Remove the card and slide the write-<br>protect switch to its unlock position.                                                                                     |
| LCD screen displays<br>'Copy error'.                                            | The memory card is protected. Remove the card and slide the write-<br>protect switch to its unlock position.<br>The memory card is full. Replace card or delete unnecessary files.               |
| No image displays on the TV screen                                              | Incorrect TV-out type was selected. Set the correct TV-out type to match your TV system.                                                                                                    |
| The lens stays out and does not retract.                                        | Do not force the lens to go back in. The type of the battery used may<br>be incorrect or the battery power level is too low. Change the battery<br>or charge the battery before usingthe camera. |

Polaroid i 1237 Fight WW.Som and Scienting Scienting And Download. 85 www.polaroid.com

## • Polaroid Online Services

Website: http://www.polaroid.com

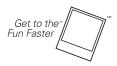

(c)2009 Polaroid by Polaroid All rights reserved

Polaroid and Polaroid & Pixel are trademarks of PLR IP Holdings, LLC, used under license. PLR IP Holdings, LLC does not manufacture this product or provide any Manufacturer's Warranty or Support.

# 86 Download from Www.Somanuals.com. All Manuals Segital Camera Wind Guide www.polaroid.com

# **13 Specifications**

## • Specifications

| Sensor                   | 12 Megapixels CCD, Size: 1/2.3                                                                                                    |
|--------------------------|----------------------------------------------------------------------------------------------------|
| Lens                     | Focal Length: f = 6.3 - 18.9 mm,<br>3X optical zoom, 5x digital zoom                                                                                                    |
| LCD Display              | Display: 2.7" color LCD                                                                                                    |
| Focus Range              | Normal: 80cm - Infinity<br>Macro Wide: 10cm - 100cm<br>Tele: 60 - 100cm                                                                                                    |
| OSD Language             | English, French, Spanish, German, Italian, Russian, Portuguese, Brazil<br>Portuguese, Dutch, Turkish, Polish, Hungarian, Romanian, Czech,<br>Bulgarian, Croatian, Slovak, Slovenian, Greek, Swedish, Norwegian,<br>Finnish, Danish, Arabic, Indonesian, Malay, Thai, Japanese, Korean,<br>Simplified Chinese, Traditional Chinese |
| Aperture                 | F = 2.9 - 5.4                                                                                                    |
| Shutter                  | Type: Mechanical and Electronic<br>Shutter Speed:<br>Auto: 1 - 1/2,000 sec.<br>Manual: 15 - 1/2,000 sec.<br>Night: 15 - 1/2,000 sec.<br>Fireworks: 2 sec.                                                                                                    |
| File Format              | Still Image: EXIF 2.2 compatible format (JPEG compression)<br>Video: AVI (MJPEG)<br>Audio: WAV                                                                                                    |
| ISO                      | Auto, ISO 50, 100, 200, 400, 800, 1600,<br>3200 (3M/16:9<1920 x 1080>/VGA), 6400 (16:9<1920 x 1080>/VGA)                                                                                                    |
| Exposure<br>Compensation | -2EV to + 2EV (1/3EV steps)                                                                                                    |
| Metering                 | Multi, Center, Spot                                                                                                    |
| Flash Mode               | Auto, Red-eye Reduction, Forced On, Slow Sync, Forced Off                                                                                                    |

| Photo Edit           | Normal, B&W, Sepia, Negative, Mosaic, Vivid Red, Vivid Green, Vivid Blue                                                                                                    |
|----------------------|----------------------------------------------------------------------------------------------------|
| Driver Mode          | 10 sec., 2 sec., Double, Burst, Off                                                                                                    |
| Scene Modes          | Auto, Program, Aperture Priority, Shutter Priority, Manual Exposure,<br>Intelligent Scene, Portrait, Landscape, Sunset, Backlight, Kids, Night<br>Scene, Fireworks, Snow, Sports, Party, Candlelight, Night Portrait,<br>Soft Skin, Soft Flowing Water, Food, Building, Text, Auction, Smile<br>Capture, Blink Detection, Pre-Composition, Love Portrait, Voice Rec,<br>Movie |
| Resolution           | Still Image: 12M (4000 x 3000), 3:2 (4000 x 2672), 8M (3264 x 2448),<br>5M (2592 x 1944), 3M (2048 x 1536), 16:9 (1920 x 1080),<br>VGA (640 x 480)                                                                                                    |
| Video Clip           | 720 x 400, 640 x 480, 320 x 240, 640 x 480 (For Intermet)                                                                                                    |
| White Balance.       | Auto, Daylight, Cloudy, Tungsten, Fluorescent 1, Fluorescent 2,<br>Custom                                                                                                    |
| Effect               | Normal, Vivid, Sepia, B&W, Vivid Red, Vivid Green, Vivid Blue                                                                                                    |
| Storage              | Internal memory: 32MB flash memory<br>External memory: SD (up to 4GB), SDHC card (up to 32GB<br>guaranteed)                                                                                                    |
| TV system            | NTSC, PAL                                                                                                    |
| Interface            | USB / AV OUT                                                                                                    |
| Battery              | 2 x AA battery                                                                                                    |
| OperatingTemperature | 0° C - 40° C                                                                                                    |
| Operating Humidity   | 0% - 90%                                                                                                    |
| Microphone           | Built-in                                                                                                    |
| Speake               | Built-in                                                                                                    |
| Dimensions           | 96.6 X 62.5 X 26 mm                                                                                                    |
| Weight               | 125g                                                                                                    |

88 Download from Www.Somanuals.com. All Manuals Sector Canero Wiera Guide www.polaroid.com

#### • Camera Default Setting

| Camera Mode      | Description     | Default          |
|------------------|-----------------|------------------|
| Still Image Mode | Record Mode     | Auto             |
|                  | Drive Mode      | Off              |
|                  | AF Area         | wide             |
|                  | AF Lamp         | Auto             |
|                  | Sharpness       | Normal           |
|                  | Saturation      | Normal           |
|                  | Contrast        | Normal           |
|                  | Digital Zoom    | Intelligent Zoom |
|                  | Date Stamp      | Off              |
|                  | Auto Review     | ON               |
| Setup Mode       | Sounds          | 1                |
|                  | Power Save      | 1 min            |
|                  | LCD Save        | On               |
|                  | Date & Time     | YY/MM/DD         |
|                  | Language        | English          |
|                  | File Numbering  | Series           |
|                  | TV Out          | NTSC             |
|                  | LCD Brightness. | Normal           |
|                  | Battery Type    | Alkaline         |

| Playback Mode | Slide Show         | Start  |
|---------------|--------------------|--------|
|               | Delete             | Single |
|               | Protect            | Single |
|               | Red-eye Correction | Start  |
|               | Voice Meno         | Start  |
|               | Photo Edit         | Normal |
|               | Trim               | 8M     |
|               | Resize             | 8M     |
|               | Startup Image      | System |
|               | DPOF               | Single |

Download from Www.Somanuals.com. All Manuals Search And Download.

#### Questions? Need some help?

This manual should help you understand your new product. If you have questions, call our customer service help number. Look for the insert with this icon:

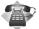

or visit www.polaroid.com.

US0723 Part No.: UM-I1237-US003(PLB383Z) 20100723v4

Download from Www.Somanuals.com. All Manuals Search And Download.

# **GETTOTHE FUN FASTER™** More fun is just a click away!

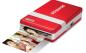

Polaroid PoGo<sup>®</sup> Instant Mobile Printer

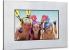

**Digital Photo Frames** 

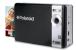

Polaroid PoGo<sup>™</sup> Instant Digital Camera

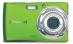

**Digital Cameras** 

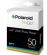

Polaroid PoGo" 2" x 3" ZINK Photo Paper"

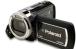

Digital HD Camcorders

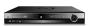

Blu-ray<sup>™</sup> and DVD Players

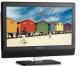

**LCDTV**s

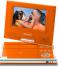

**Portable DVD Players** 

Visit **www.polaroid.com** to learn more about the latest Polaroid products.

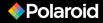

Free Manuals Download Website <u>http://myh66.com</u> <u>http://usermanuals.us</u> <u>http://www.somanuals.com</u> <u>http://www.4manuals.cc</u> <u>http://www.4manuals.cc</u> <u>http://www.4manuals.cc</u> <u>http://www.4manuals.com</u> <u>http://www.404manual.com</u> <u>http://www.luxmanual.com</u> <u>http://aubethermostatmanual.com</u> Golf course search by state

http://golfingnear.com Email search by domain

http://emailbydomain.com Auto manuals search

http://auto.somanuals.com TV manuals search

http://tv.somanuals.com